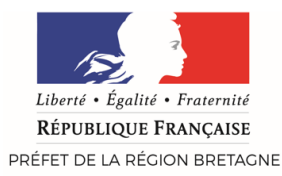

## L'ACTIVITE PARTIELLE EXTRANET - PAS À PAS

Présenter une demande d'activité partielle PAS A PAS

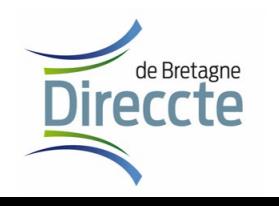

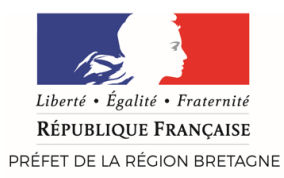

L'ensemble de la démarche relative à l'activité partielle est dématérialisée. Il faut se connecter à l'extranet activité partielle :

<https://activitepartielle.emploi.gouv.fr/aparts/>

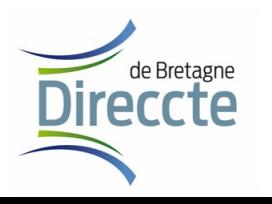

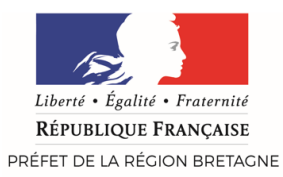

# **1. CRÉER UN COMPTE**

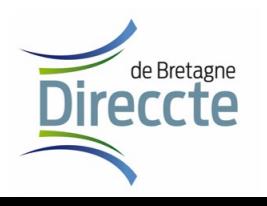

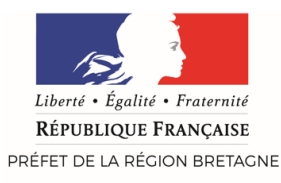

#### 1. Se créer un compte

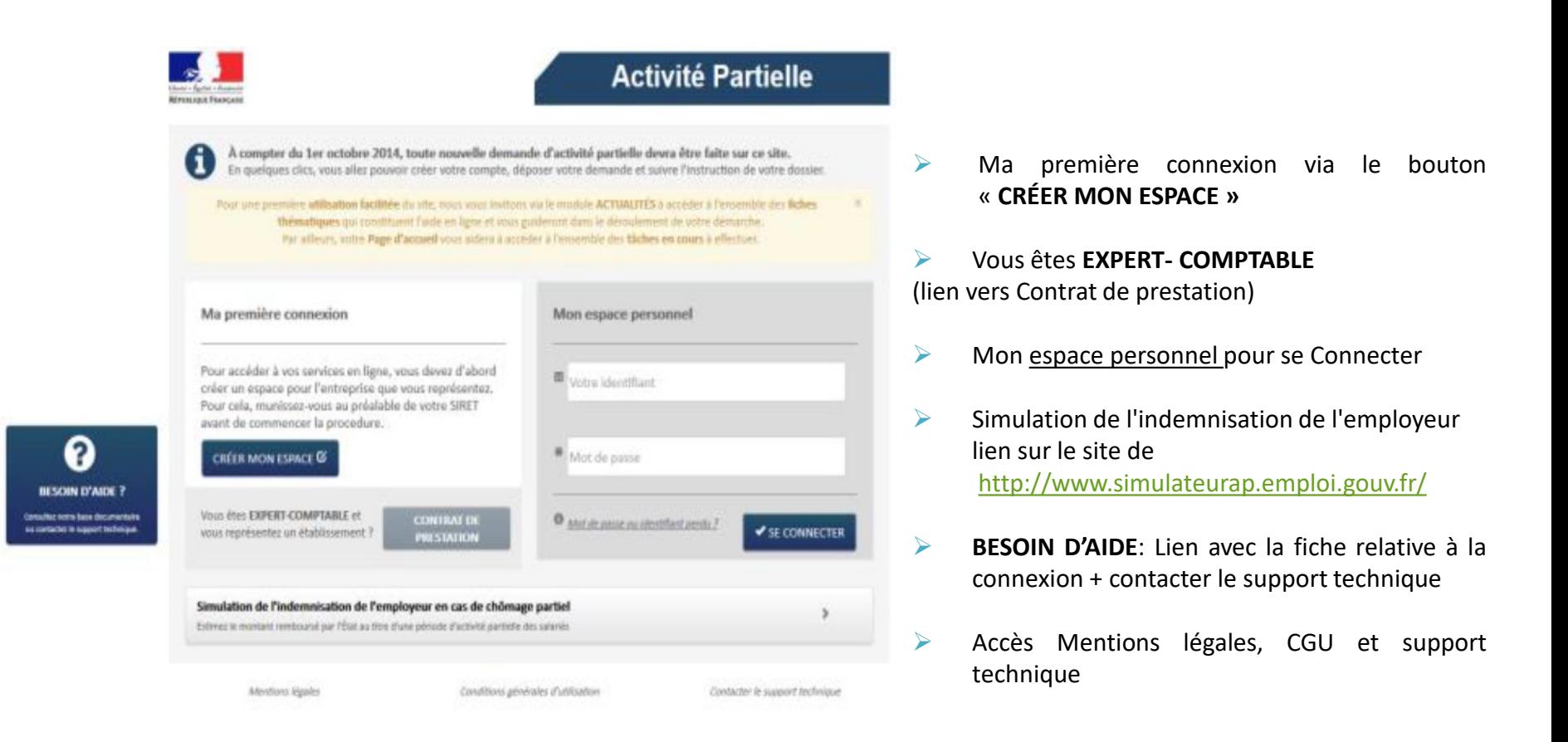

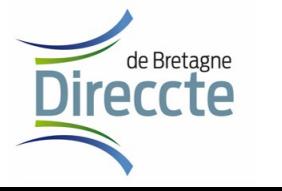

*L'activité partielle - pas à pas*

4

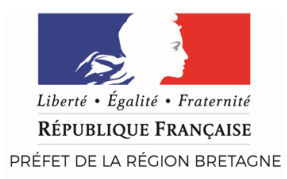

#### 1. Se créer un compte

Pour pouvoir créer un compte, il faut un SIRET valable qui sera vérifié avant de passer à l'étape de création.

Dans le formulaire de demande de « Création de compte d'accès à l'extranet Activité Partielle », renseignez les informations obligatoires suivantes :

- Dénomination de l'établissement
- Libellé de voie, code postal, ville
- Double saisie de l'adresse mail de l'établissement et téléphone fixe de l'établissement afin d'éviter toute erreur de frappe.
- Nom, prénom, Double saisie de l'adresse mail de la personne à contacter *(afin d'éviter toute erreur de frappe qui conduirait à la création d'un compte erroné et la non réception des mails de notification),* téléphone fixe de la personne à contacter.
- Question secrète et sa réponse

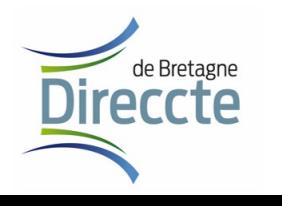

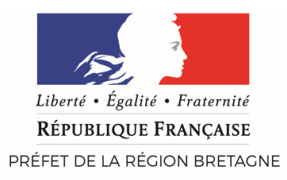

#### 1. Se créer un compte

Une fois que vous avez saisi tous les champs requis, appuyez sur

**ENVOYER** 

- $\triangleright$  Si votre compte a été effectivement validé et créé, vous recevrez, sous 48H normalement, mais sous un délai plus long en cas d'afflux massif des demandes liées à une situation de crise telle que le Coronavirus, un mail de l'ASP contenant votre identifiant et un mot de passe provisoire (à saisir sans les [])
- Dès que cette étape est entérinée, vous pouvez vous connecter à votre espace personnel et faire une demande d'activité partielle pour votre établissement
- $\triangleright$  En cas de difficultés techniques ou de doutes sur la prise en compte effective de votre demande, contactez l'assistance technique :
	- soit par téléphone au 0800 705 800 de 8 h à 18 h (numéro vert)
	- soit par courriel : [contact-ap@asp-public.fr](mailto:contact-ap@asp-public.fr)

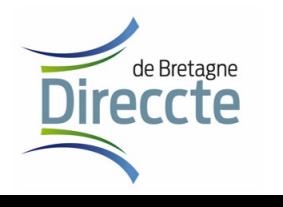

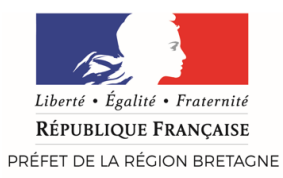

# **2. CRÉER UNE DEMANDE (DAP)**

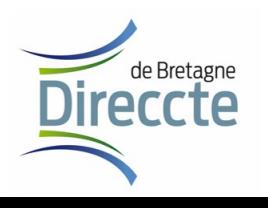

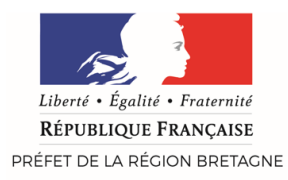

de Bretagne **reccte** 

#### 2. Créer une demande (DAP)

Pour saisir une nouvelle DAP, cliquez sur «**saisir une demande d'autorisation»** dans le menu «demande d'autorisation préalable» ou via «mes demandes d'autorisation»

Ou Cliquez sur le bouton «**Créer une nouvelle demande** » À partir de l'écran de recherche d'une DAP via «**Voir toutes Mes DAP**» de la page d'accueil

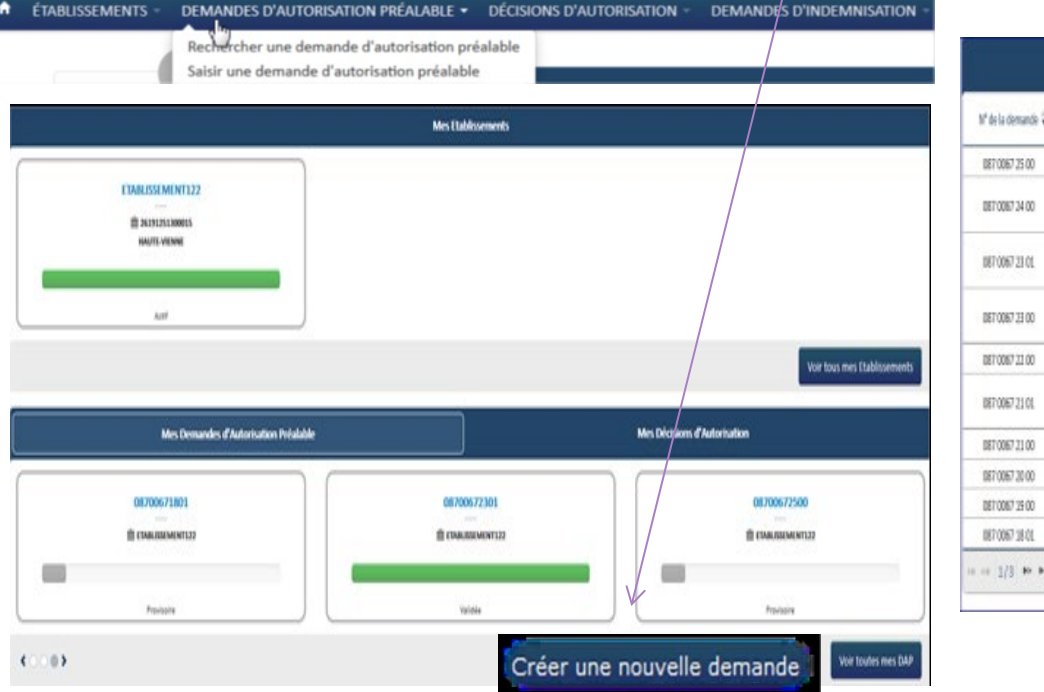

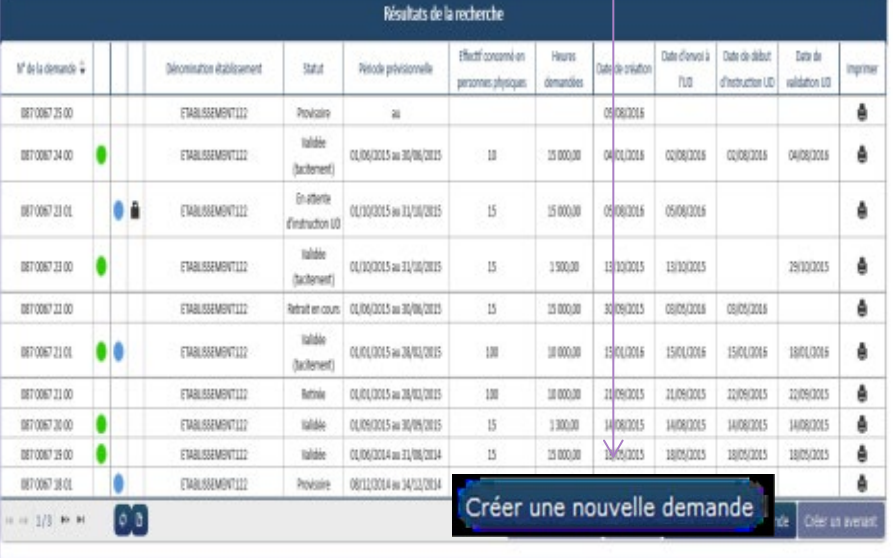

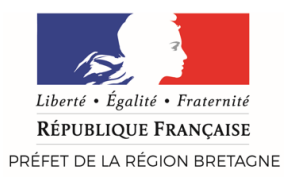

# **3. SAISIR UNE DAP**

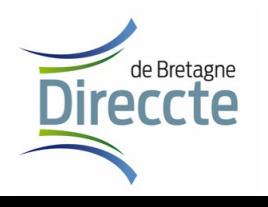

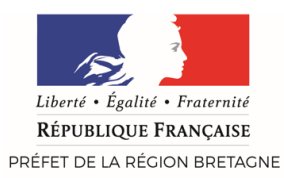

#### **Saisir une DAP : 1/5**

La demande d'autorisation préalable est composée de 5 étapes.

- A l'ouverture de la Fiche Etablissement (1er onglet), la majorité des informations sont préremplies.
- $\triangleright$  Sur cet onglet, il reste à compléter, les champs obligatoires (*marqués d'un \*)* : date de la journée de solidarité, les informations sur l'organisme paritaire.
- La DAP est au statut «Provisoire»

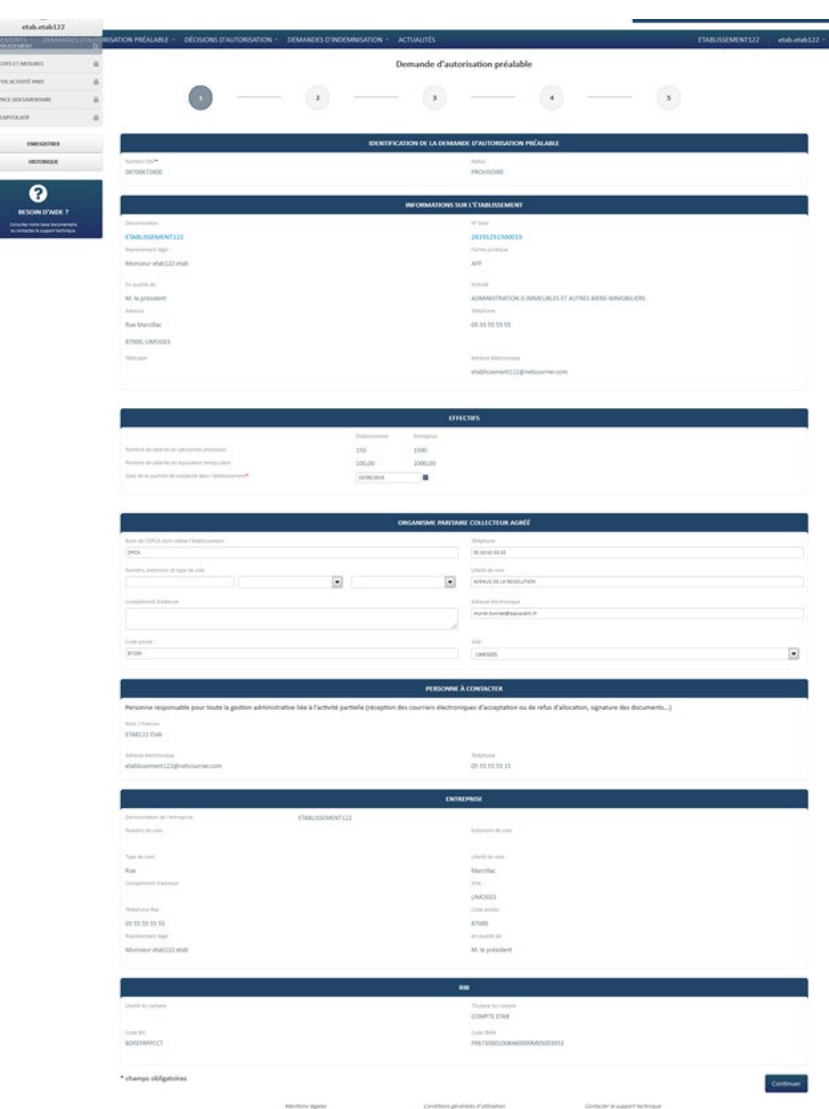

de Bretagne

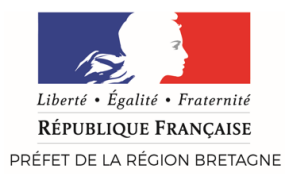

#### Saisir une DAP - Etape 1/5

Une fois l'étape saisie et enregistrée, cliquez sur le bouton **« CONTINUER »** en bas de la page du formulaire avec affichage en vert sur la trame gauche de la partie terminée pour accéder à l'étape suivante de la DAP.

**NB** : *La boule vert clair informe que l'étape est validée, la boule gris foncé indique l'étape en cours*.

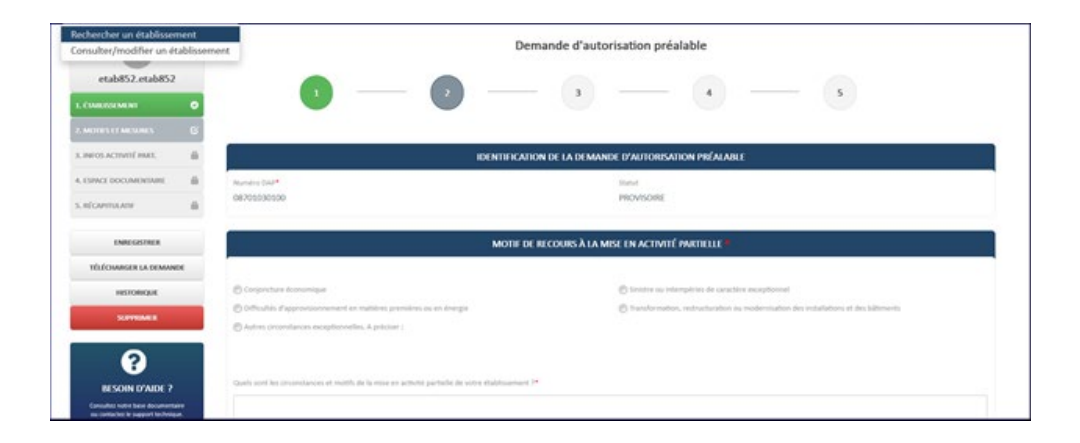

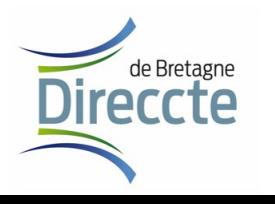

27 mars 2020 11 *L'activité partielle - pas à pas*

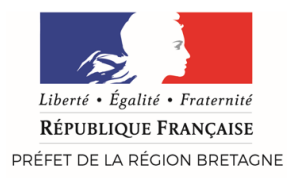

#### Etape 2/5 : Motifs et mesures

#### Les champs obligatoires suivants *(marqués d'un \*)* doivent être renseignés :

- MOTIF DE RECOURS À LA MISE EN ACTIVITÉ PARTIELLE \*
	- Si le recours à l'activité partielle est lié à l'impact de la pandémie du Coronavirus, vous voudrez bien cocher la case «**Autres circonstances exceptionnelles - Coronavirus**» avec une zone de commentaires
- Les « Circonstances et Motifs de la mise en activité partielle de votre établissement » (avec une zone de commentaires) – **à compléter obligatoirement**
- MESURES MISES EN OEUVRE POUR LIMITER LE RECOURS À L'ACTIVITÉ PARTIELLE
	- Si la mesure mise en œuvre n'est pas proposée, vous pouvez l'ajouter dans la case « **Autres. A préciser** » avec une zone de commentaires.
- DESCRIPTION DE LA « SOUS-ACTIVITÉ »

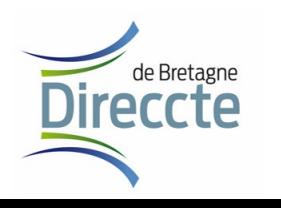

27 mars 2020 *L'activité partielle - pas à pas* 12

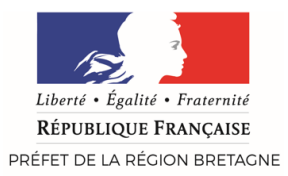

#### Etape 3/5 : Infos activité partielle

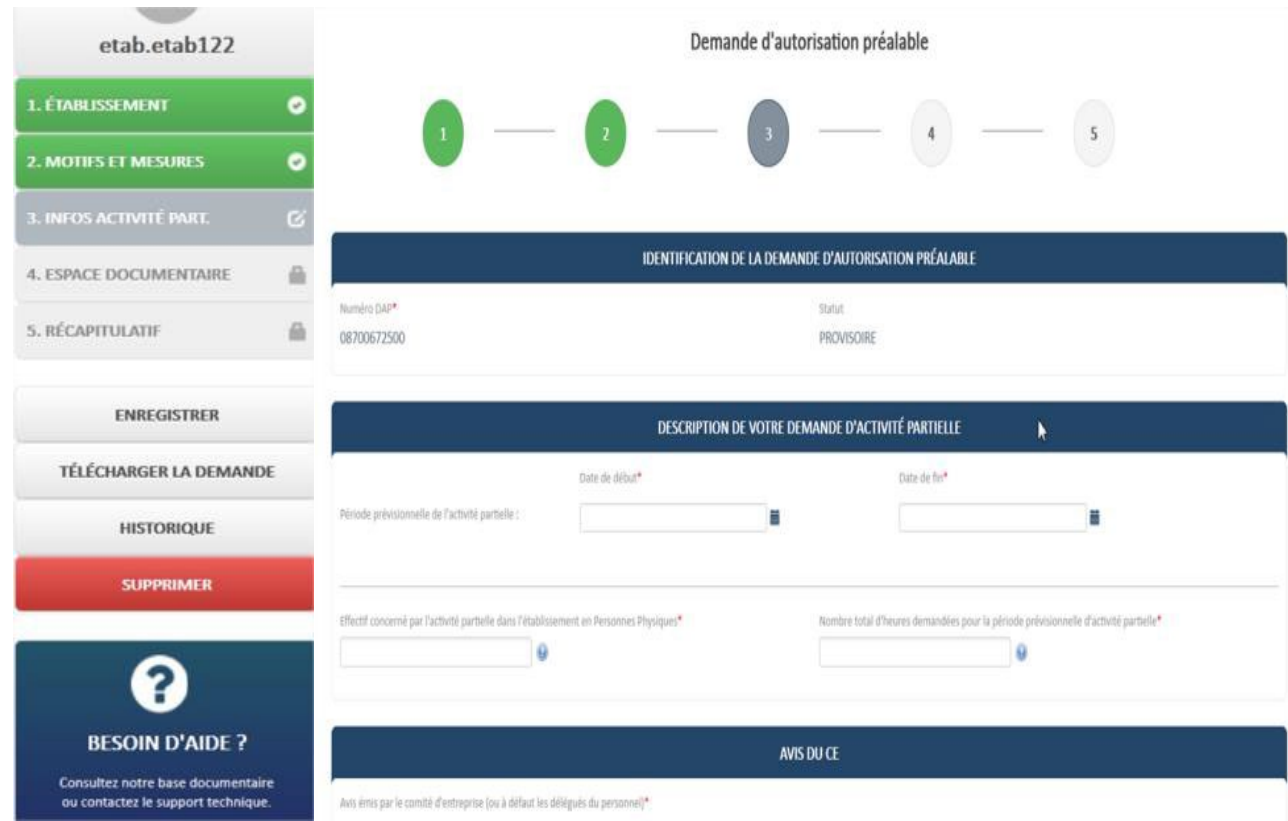

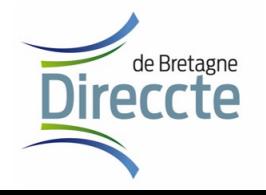

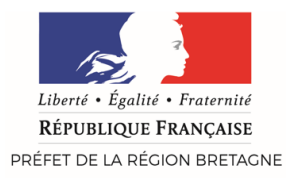

### Etape 3/5 : Infos activité partielle

Renseignez les champs obligatoires (\*) suivants :

- Période prévisionnelle de l'activité partielle,
- Effectif concerné en Personnes Physiques,
- Nombre total d'heures demandées,
- Avis du CSE *(qui doit être joint dans la Gestion documentaire )* L'avis rendu par le CSE, qui doit en principe intervenir préalablement au recours à l'activité partielle, pourra intervenir après le placement des salariés en activité partielle et être adressé dans un délai de 2 mois à compter de la demande d'activité partielle.
- $\triangleright$  Si vous avez déjà eu recours à l'activité partielle dans les 36 derniers mois, vous devez cocher « Oui » à la question « L'établissement a-t-il déjà eu recours à de l'activité partielle au cours des 36 derniers mois ? ».
- $\triangleright$  Pour compléter les informations concernant les engagements à respecter, rapprochez-vous de votre unité départementale afin de les définir avec elle.

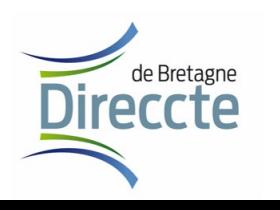

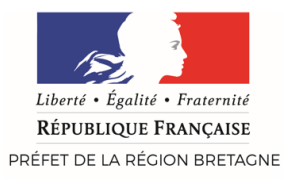

#### Etape 4/5 : Espace documentaire

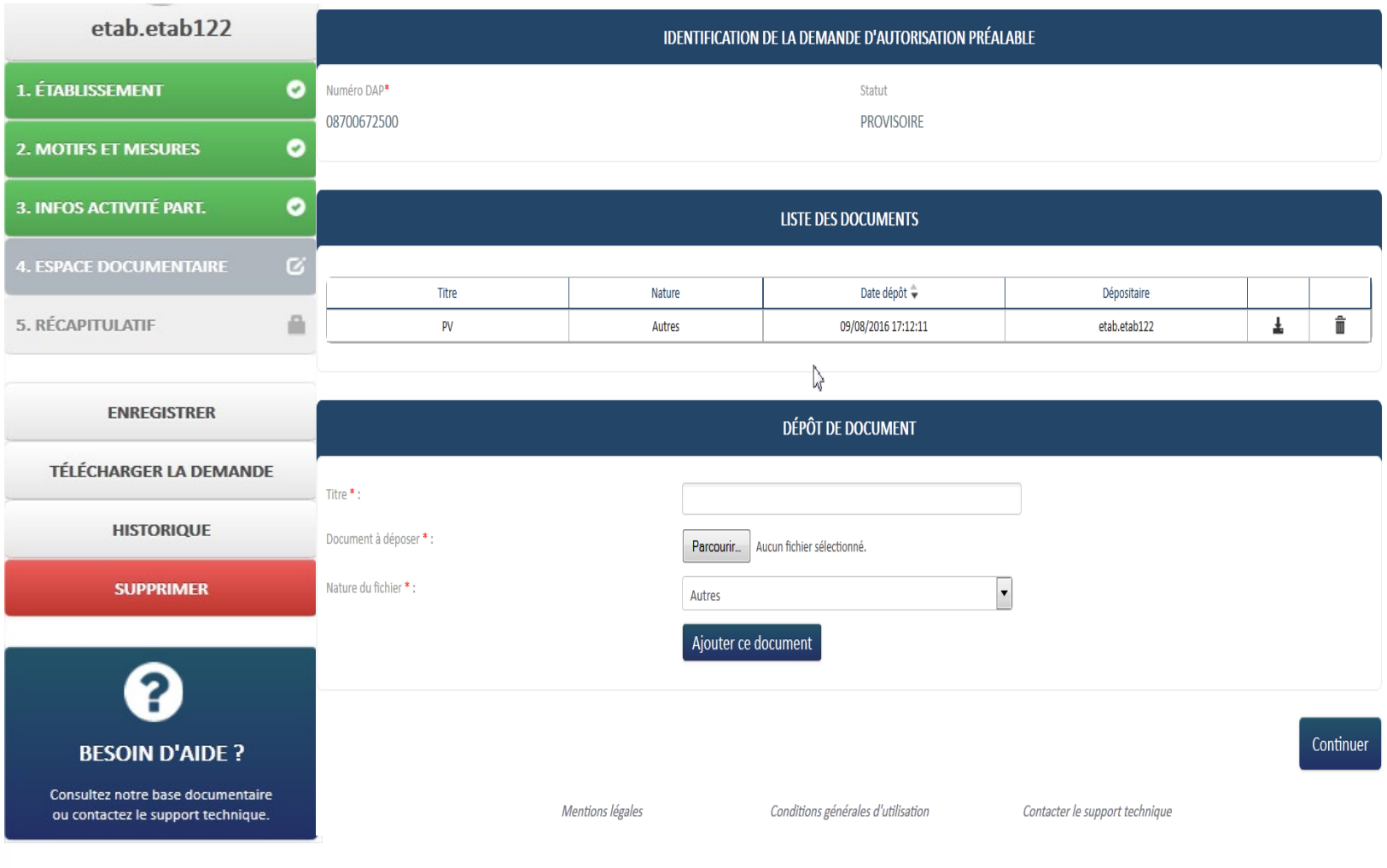

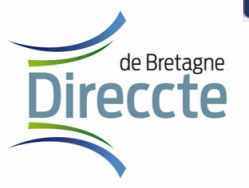

27 mars 2020 15

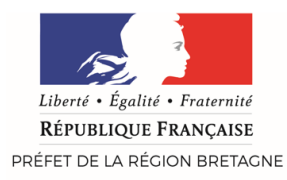

 L'espace documentaire vous permet de déposer des documents ou des justificatifs qui seront joints à votre demande.

Il peut s'agir notamment :

- du PV de consultation du CSE
- d'un document indiquant la manière dont le CSE sera consulté
- de tout document permettant de justifier de la baisse d'activité et du recours à l'activité partielle

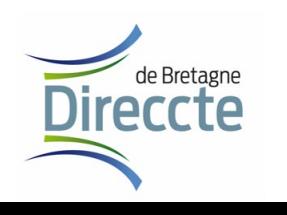

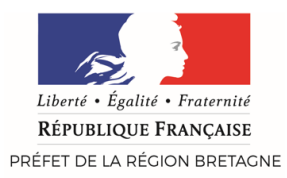

#### Etape 5/5: Récapitulatif

Après avoir coché les indications complémentaires et avoir pris connaissance des dispositions, la DAP peut être envoyée à l'UD.

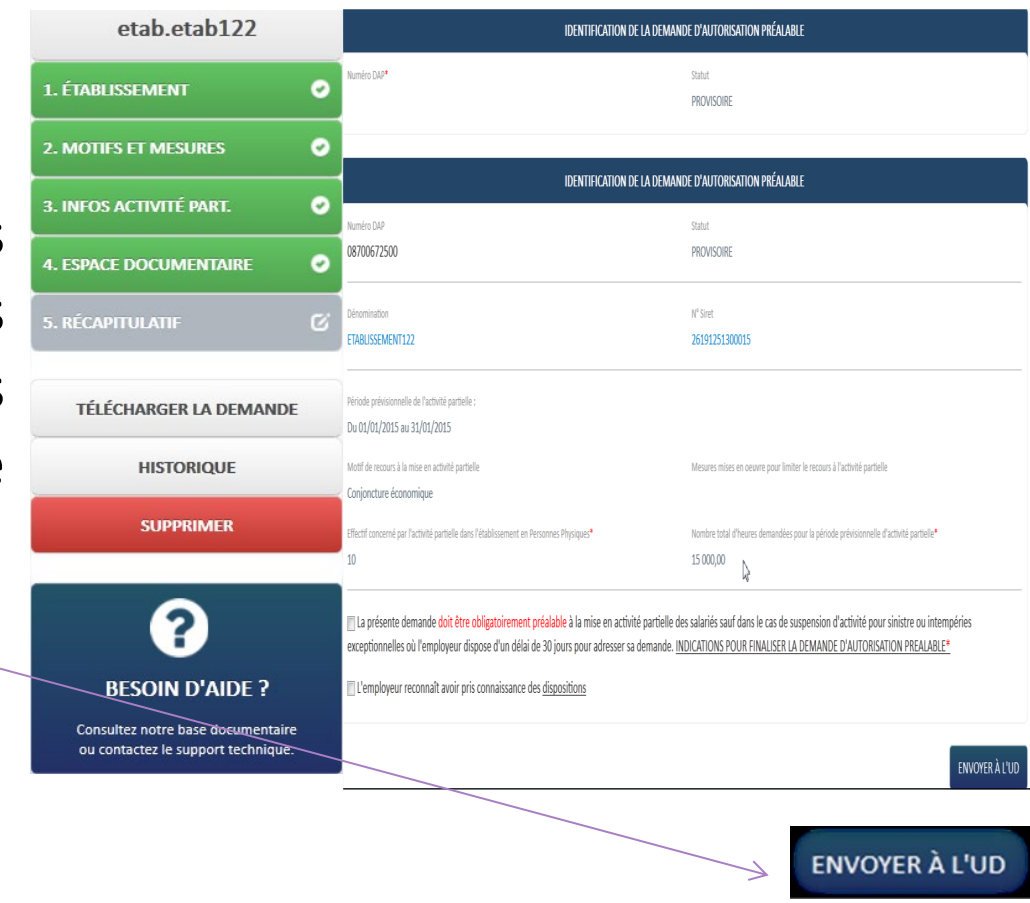

27 mars 2020 17

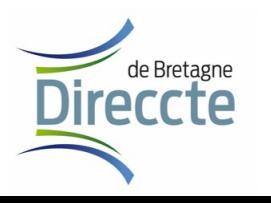

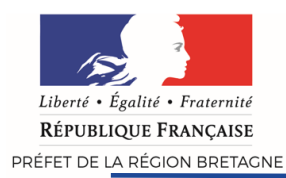

• Une fois la décision prise par l'administration *(dans un délai de 15 jours ou de 2 jours selon le motif de la demande ex : Coronavirus)* , elle vous est notifiée par voie électronique.

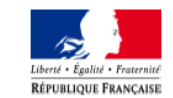

MINISTERE DU TRAVAIL, DE L'EMPLOI, DE LA FORMATION PROFESSIONNELLE ET DU DIALOGUE SOCIAL

**Unité Territoriale : UT Creuse** Dossier suivi par : Muriel Bonnet Adresse électronique : muriel.bonnet@asp-public.fr

Etablissement: ETABLISSEMENT44 Siret: 77568845000862 Adresse: 342 RUE FRANCOIS PERRIN Code Postal: 23100 **Ville: LA COURTINE** 

A ALLEYRAT Le 21/02/2014

Objet : Notification de décision d'autorisation au titre d'une allocation d'activité partielle N° de la décision d'autorisation : 08700160201

#### Madame, Monsieur.

Après instruction de votre demande d'autorisation préalable, je vous informe que vous êtes torisé à placer votre établissement en activité partielle pour la période du 01/01/2014 au 31/01/2014 pour 2 sal és, pour un nombre total de 300,00 heures pour les formes d'aménagement du temps de travail suivantes :

Hors aménagement

Forfait henres hebdo

Forfait heures mensuel

Forfait jours annuel

Je vous rappelle l'obligation de l'employeur d'inform comité d'entreprise ou, en l'absence de comité d'entreprise, les délégués du personnel, de la décision d'autorisat

Pour le Préfet et par délégation, Le directeur de l'Unité territoriale, **VALIDEUR Muriel Bonnet** 

Voies et délais de recours<br>En cas de contestation, outre le rec gracieux auprès de l'Unité Territoriale, la présente décision peut faire l'objet dans les deux mois suivant la nte notification: thique auprès du : re de l'emploi, du vavail et de la Formation Professionnelle et du Dialogue Social Défégation Générale à l'Emploi et à la Formation Professionnelle 7. Square Max HYMANS Paris Cedex 15 recours contentieux auprès du Tribunal Administratif.

La décision d'autorisation contient le code alphanumérique indispensable à la création des demandes d'indemnisation. Il doit être conservé précieusement.

*L'autorisation de recours à l'activité partielle*

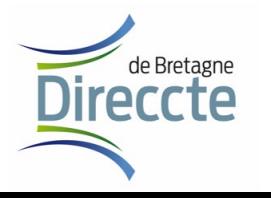

pv19wyvn3u

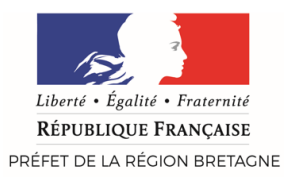

# **4. CRÉER UNE DEMANDE D'INDEMNISATION**

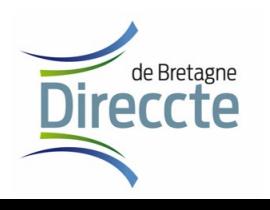

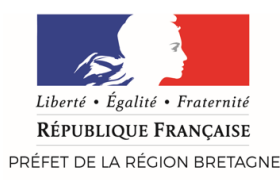

### **Merci de NE PAS DEPOSER LES DEMANDES D'INDEMNISATION de Mars 2020 AVANT le 1er avril 2020, afin que votre demande intègre les nouvelles règles d'indemnisation**

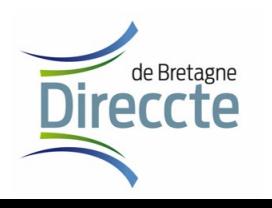

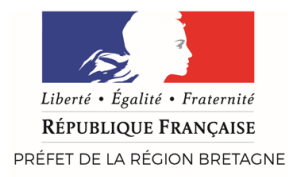

## 4. Créer une demande d'indemnisation (DI)

- Une fois que vous avez reçu la décision d'autorisation (DA) de recours à l'activité partielle, contenant les codes alphanumériques, vous avez la possibilité de présenter une demande d'indemnisation (DI) des heures chômées par chaque salarié.
- Cela permettra le versement d'une allocation pour chacune de ces heures, appelée allocation d'activité partielle.
- $\triangleright$  Les étapes de mise en paiement de ces allocations sont les suivantes :
	- 1) Création ou modification de la demande d'indemnisation *(Gestion des salariés et des heures)*
	- 2) Enregistrement de la DI et Envoi de la DI à l'UD
	- 3) Instruction de la demande d'indemnisation par l'UD
	- 4) Validation UD par signature électronique
	- 5) Envoi dans l'application de paiement
	- 6) Mise en paiement

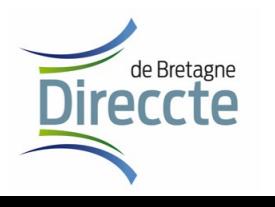

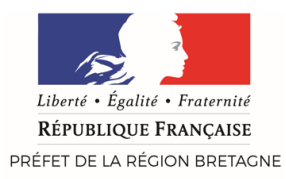

### 4. Créer une demande d'indemnisation

• Pour saisir une nouvelle DI cliquez sur **«Créer une demande d'indemnisation»**  dans le menu «Demande d'indemnisation»,

#### Ou

• **«Créer une nouvelle demande »** à partir de l'écran de recherche d'une DI accédé via «Voir toutes mes DI» de la page d'accueil

#### DEMANDER D'INDEMNISATION -**ACTUALIT**

Rechercher une demande d'indemnisation Créer une demande d'indemnisation

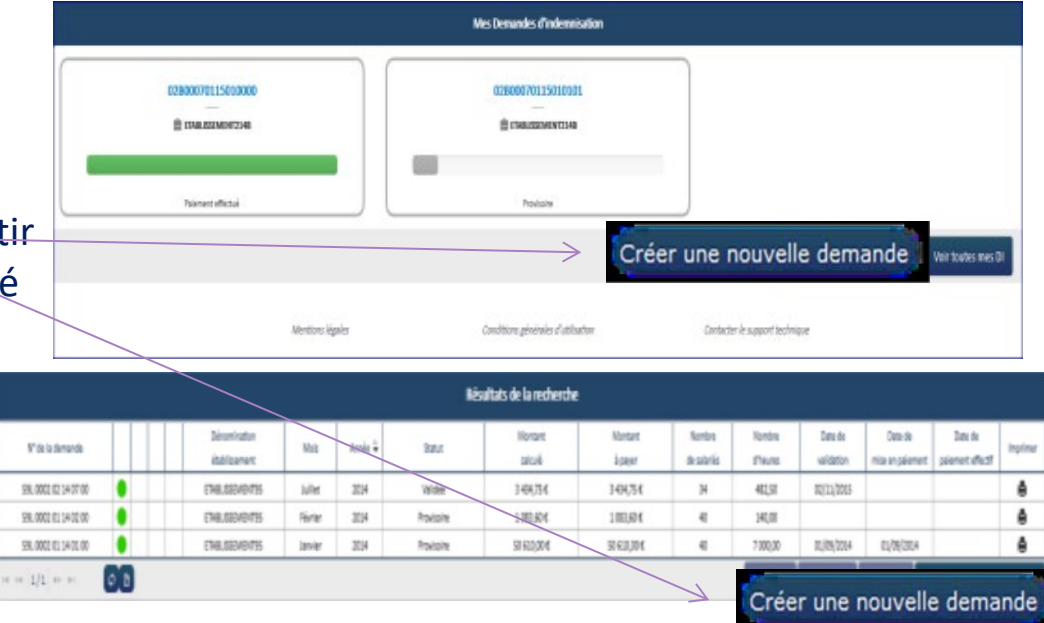

![](_page_21_Picture_8.jpeg)

![](_page_22_Picture_0.jpeg)

### 4. Créer sa demande d'indemnisation

- 1. Renseigner le code alphanumérique correspondant à la DA signée
- Ce code se trouve sur la notification PDF de la DA reçue par mail
- $\Box$  Il est fortement conseillé d'utiliser la fonctionnalité Copier/Coller
- En cas d'oubli du code, il faudra contacter l'UD pour le récupérer

2. Saisir le mois/année sur lequel porte la DI *(l'extranet propose les mois associés à la DA concernée)*

• Lors de la création (bouton **de la création**) : ouverture du formulaire de saisie/modification de la demande d'indemnisation.

#### DEMANDER D'INDEMNISATION -**ACTUALIT** Rechercher une demande d'indemnisation Créer une demande d'indemnisation

![](_page_22_Picture_91.jpeg)

![](_page_22_Picture_10.jpeg)

![](_page_23_Picture_0.jpeg)

# **5. SAISIR UNE DEMANDE D'INDEMNISATION**

![](_page_23_Picture_2.jpeg)

![](_page_24_Picture_0.jpeg)

#### 5. Saisir une demande d'indemnisation

![](_page_24_Picture_24.jpeg)

![](_page_24_Picture_3.jpeg)

![](_page_25_Picture_0.jpeg)

#### 5. Saisir une demande d'indemnisation

- Il s'agit d'ajouter une ligne, avec le numéro de sécurité sociale du salarié, contenant les informations concernant chacun des salariés concernés par la demande d'indemnisation.
- Lors de l'ajout des salariés, plusieurs contrôles vont être effectués :
	- Le taux horaire pour les apprentis ou les contrats de professionnalisation n'est pas renseigné
	- Le numéro de sécurité sociale est incorrect ou existe déjà pour un autre salarié
	- L'âge du salarié à la date du jour de la DI est inférieur à 16 ans
	- Le nombre d'heures chômées pour un salarié avant l'ouverture de l'extranet est supérieur au contingent d'heures indemnisées autorisées
	- Dans le cas d'une forme d'aménagement FHJOURS ou FHANNUEL, la durée contractuelle ne doit pas être saisie.
- Des contrôles sont embarqués dans l'application afin que l'établissement ne puisse pas enregistrer sa demande si des blocages sont rencontrés
	- Exemples de contrôles bloquants : dépassement des 1000h/an/salarié, du nombre d'heures ou de salariés autorisés dans la DA, du nombre d'heures mensuel et du nombre d'heures hebdomadaires, …

Une fois tous les champs renseignés, appuyez sur **« ENVOYER LA DEMANDE A L'UD »**

![](_page_25_Picture_12.jpeg)